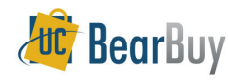

# *About*

## **Individuals using COA codes are responsible for:**

- $\triangleright$  Compliance with the laws and regulations, UC policies & terms and conditions of funding sources.<br>Maintenairs cound financial condition and following good business protices.
- Maintaining sound financial condition and following good business practices.

#### **Additional COA resources**

If you need specific Chart of Account (COA) guidance, including understanding the proper usage of<br>
chartfields rayiou, the Chart of Accounts training materials chartfields review the Chart of Accounts training materials.

#### *Accounting Code Fields:*

- Account: Classifies the type of accounting transaction, i.e. office supplies, furniture, etc.
- ↘ **Speedtype:** Shorthand for an entire or partial chartstring.
- ≻ Fund: Explains the source of funds or the use of funds.
- ➤ **Department:** Represents the cost center to which financial transactions are recorded.
- ➤ **Program Code:** Identifies financial control points designated by UCOP (i.e. instruction).
- $\blacktriangle$  **Chartfield 1 & Chartfield 2:** Identify activities or classify transactions for tracking that are important to the campus or department (i.e. Principle Investigator).

## **The SpeedType Field**

**SpeedType** is shorthand for a chartstring.

- Not using **SpeedType:** '**none**' must be entered in this field. Omitting 'none' will cause auto-return.
- Using a **SpeedType: Select** or **enter** the desired **SpeedType.**

## **Entering Accounting Codes on a transaction**

- 1. On the transaction. Navigate to **Requistion/PO/Voucher>Accounting Codes** sub-tab.
- 2. Selecting the **edit** button.

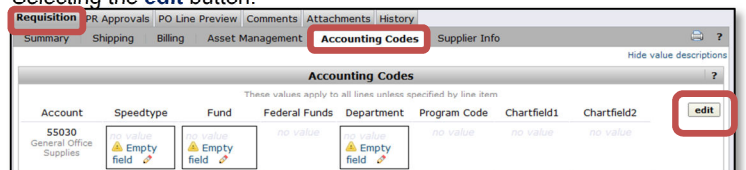

- 3. Fields have three choices to select from: **enter a code manually**, **Select from profile values** and **Select from all values**.
	- a. **Select from profile values**: Gives you the available accounting codes associated with your BearBuy user profile.
	- b. **Select from all values**: Gives you all available codes for that field.
- 4.Once completed, click **Save**.

## **Selecting Fields from 'all Values'**

- 1. Navigate to the **chartstring field value** you wish to edit.
- 2. Click the **Select from all values…** link
- 3. From the pop-up window, search for the field you wish to use.
	- a. **Value:** Type in the partial field value
	- b. **Description:** Enter the field value description

# 4. Click the **Search** button.

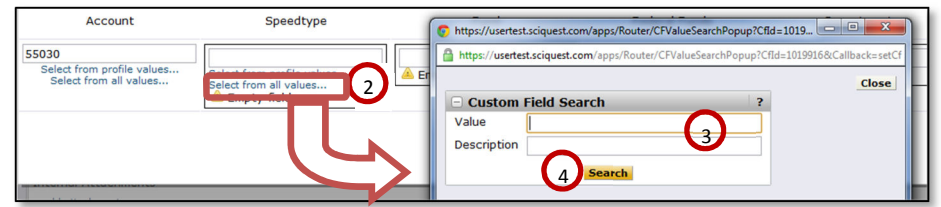

- 5.The results of your search are shown, choose the desired value and click **Select**.
- 6.Once selected, the field is updated.

## **Select from Profile Values**

1. In the **Accounting Codes** tab of a transaction, click **Select from profile values** link.

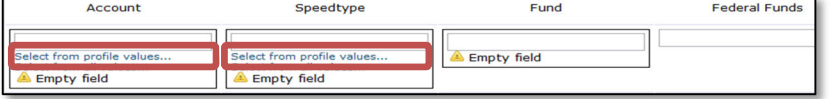

2.A drop-down list of available values for that field will appear. *Up to 50* values are shown.

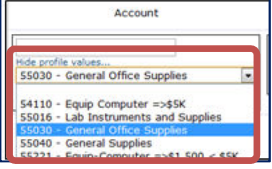

3. Once the value is **selected**, the field is updated.

## **Adding Splits**

- 1. On the transaction, navigate to **Requistion/PO/Voucher>Accounting Codes** sub-tab.
- 2. Selecting the **edit** button.
- 3. In the pop-up window, scroll to the right of the screen and select **add split**.
- 4. From the resulting page, scroll to the right of the screen and select either split **by % of Price or** split by **Amount of Price**.
	- a. If there are multiple lines on the PO, split by **% of Price**
	- a. If there are multiple lines on the PO, split by % **of Price <b>only**.<br>b. If splitting by Amount of Price, you will experience export issues with the PO and any new vouchers.

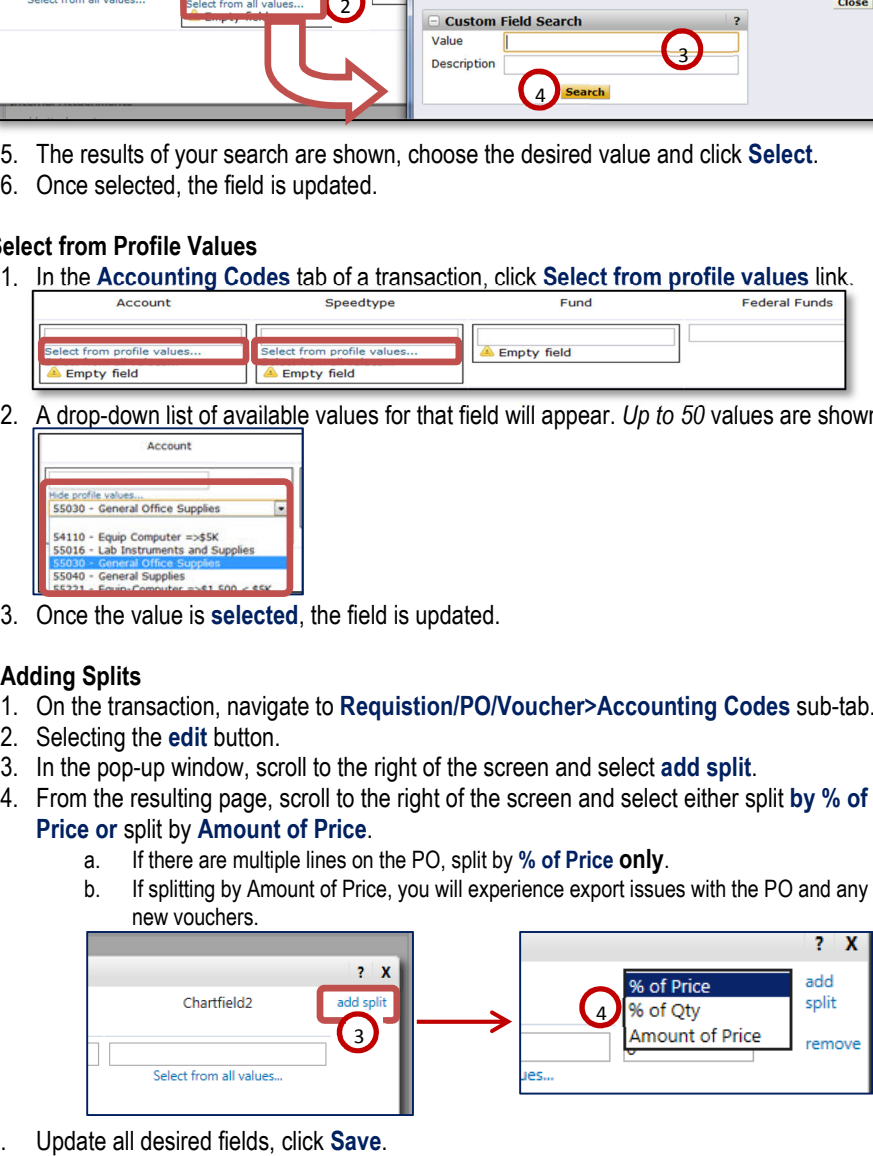

5.